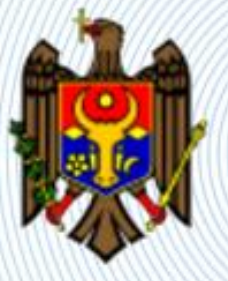

### Autoritatea administrativă Agenția Națională Transport Auto

# "e-Autorizaţie transport"

<https://autorizatiiauto.gov.md/>

[https://eat.gov.md/CEMT/](http://anta.gov.md/)

## Ghid privind distribuirea autorizațiilor CEMT pentru anul 2019

- **Realizare procesului de distribuire a autorizațiilor CEMT, este împărțit în următoare etape:**
- 1) agregarea unităților de transport în baza cererilor depuse. Agregarea are loc în baza de INDO indicat în cereri, validare automata
- 2) generarea raportului pentru validarea unităților de transport, funcționalitatea de importare a raportului actualizat
- 3) generare raportului pentru Comisie, importare datelor din raport
- 4) distribuirea autorizațiilor, permisiunilor
- 5) generarea raportului final

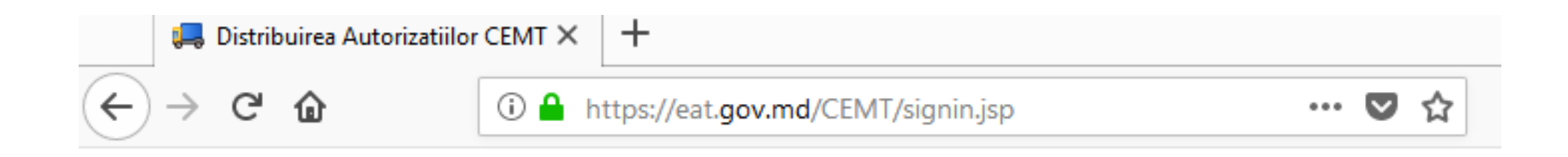

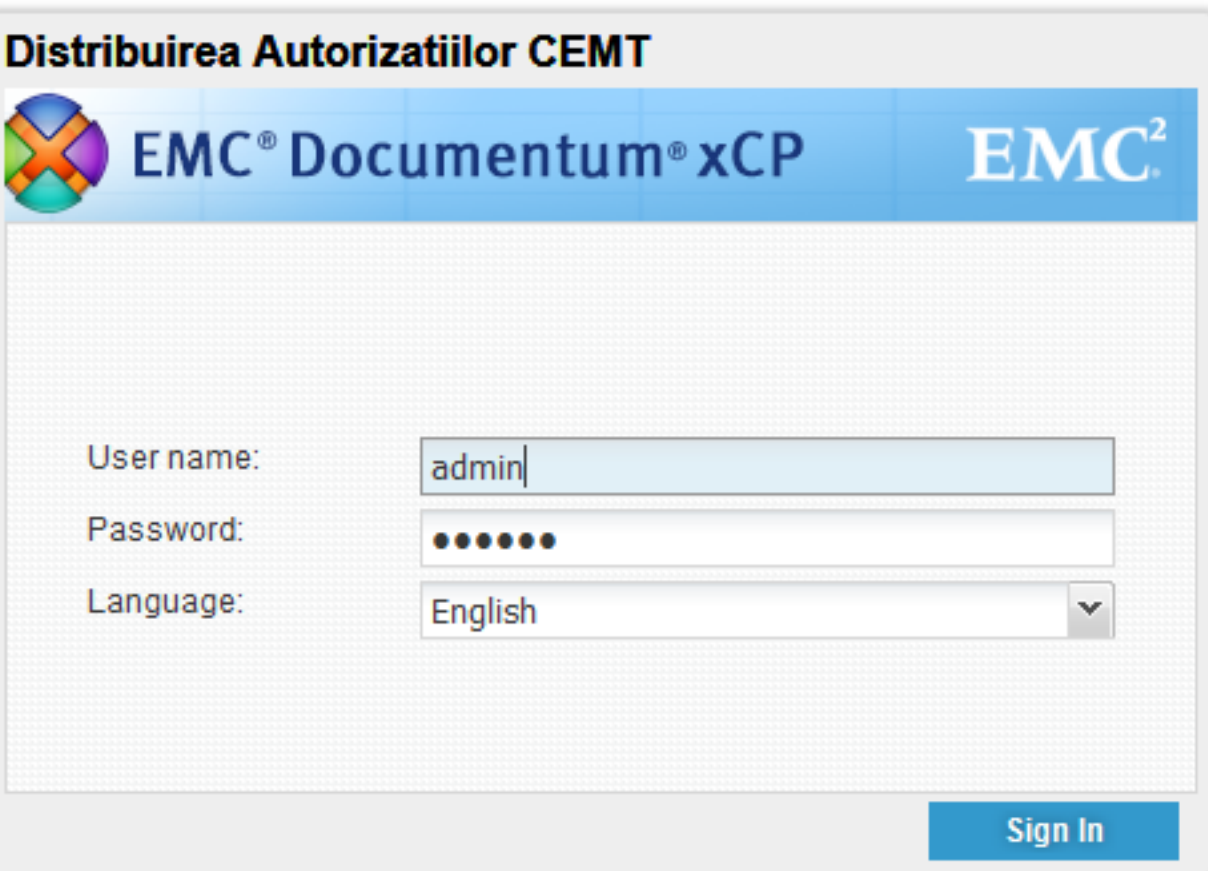

## 1. Agregarea unităților de transport în baza cererilor depuse

*Agregarea are loc în baza de INDO indicat în cereri, validare automata*

- Pentru începerea procesului accesați aplicația CEMT cu un utilizator membru a rolului **Specialist**.
- Selectăm pagina **Distribuie Autorizații CEMT**
- Tastam butonul **Faza 1 (Validarea Unităților de Transport)**
- în acest pas, va avea loc:
	- a) ștergerea rezultatelor anterioare,
	- b) agregarea cererilor,
	- c) validare unităților de transport
	- d) generarea raportului intermediar

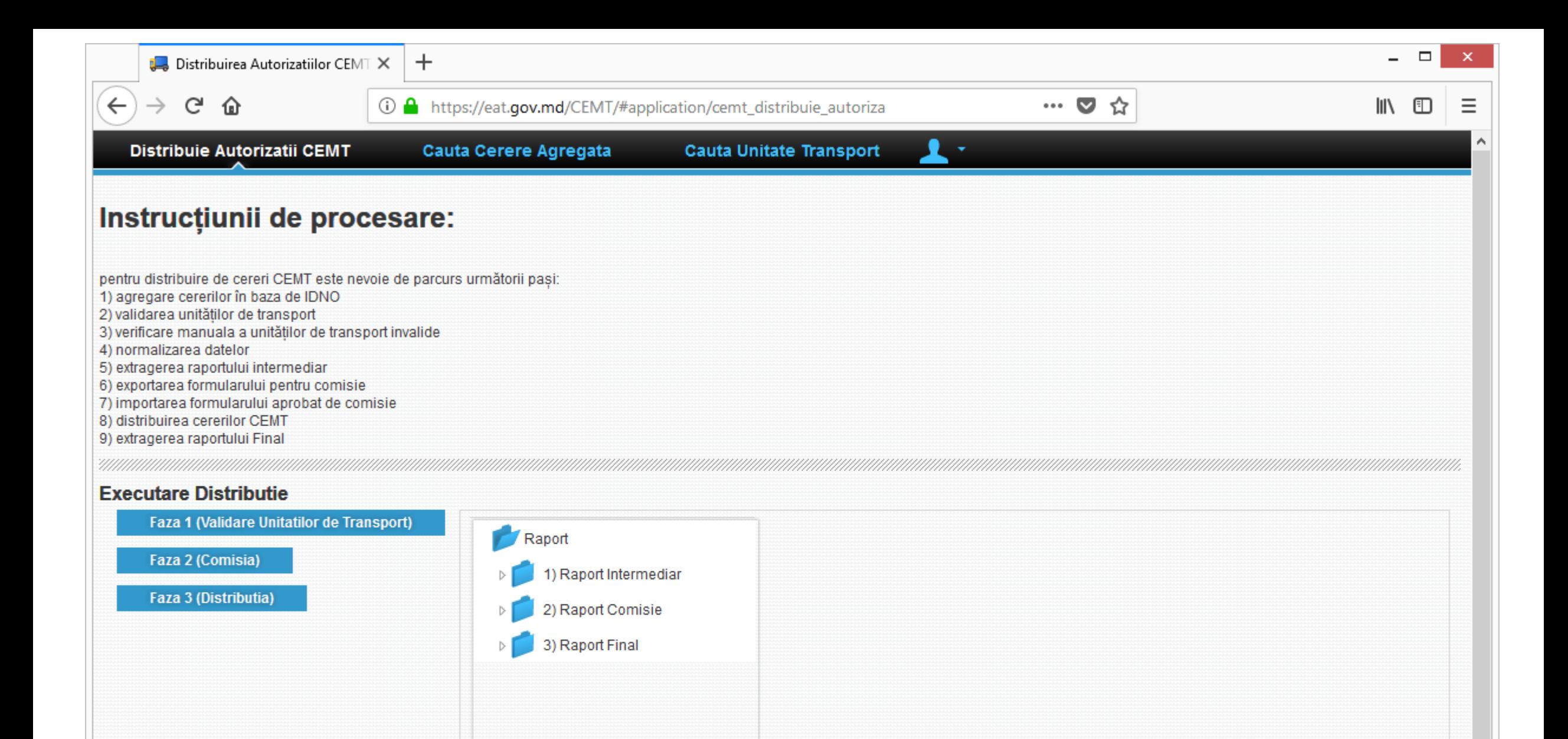

### 2. Generarea raportului pentru validare manuala, funcționalitate de importare a raportului actualizat

- Selectăm raportul intermediar (apăsam numele documentului, marcat în culoare albastră), va fi deschisa pagina de vizualizare.
- Descarcam raportul tastînd butonul **Download.**
- În raport vom avem un formular pentru toate cererile în care vor fi indicate unitățile de transport cu rezultatul validării automate. După necesitate aceste informații pot fi actualizate.

**Import Data** 

Download **Delete**  **A** 

#### **Document Info**

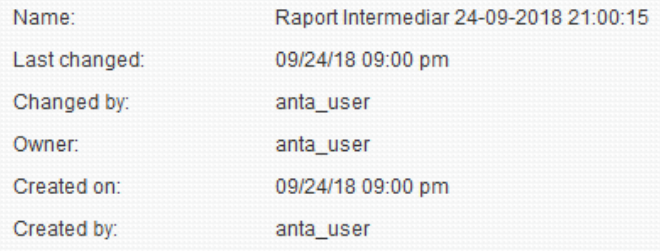

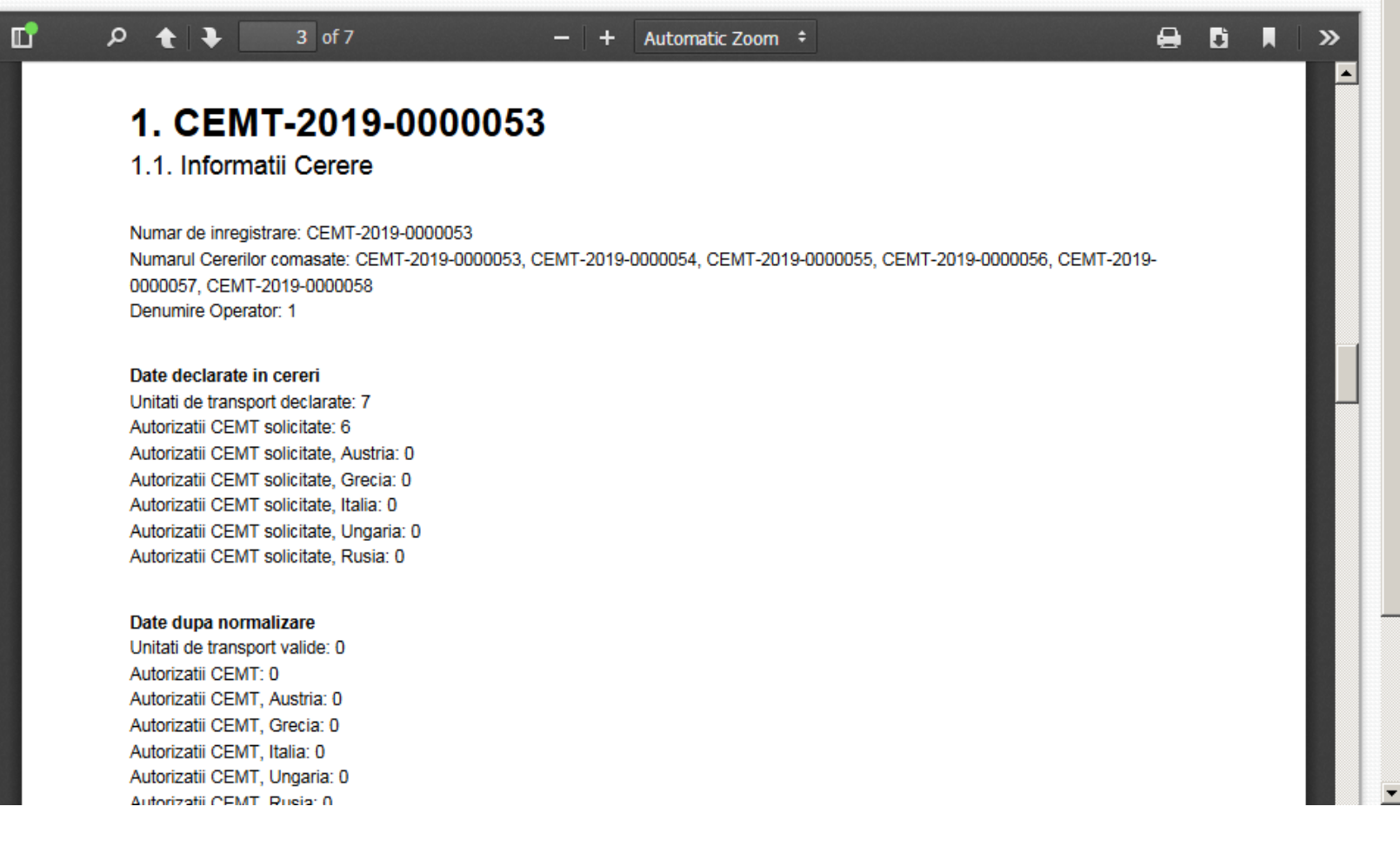

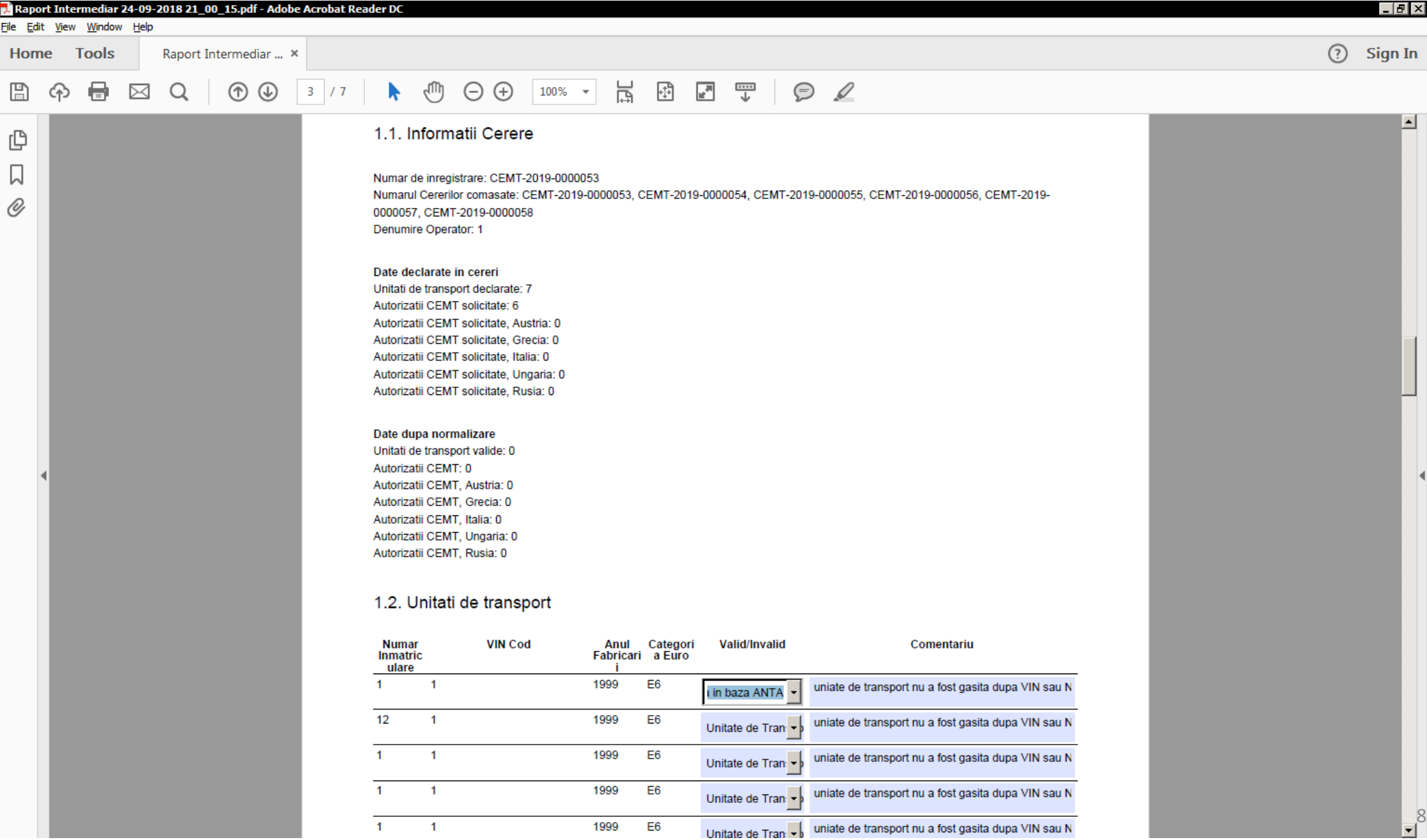

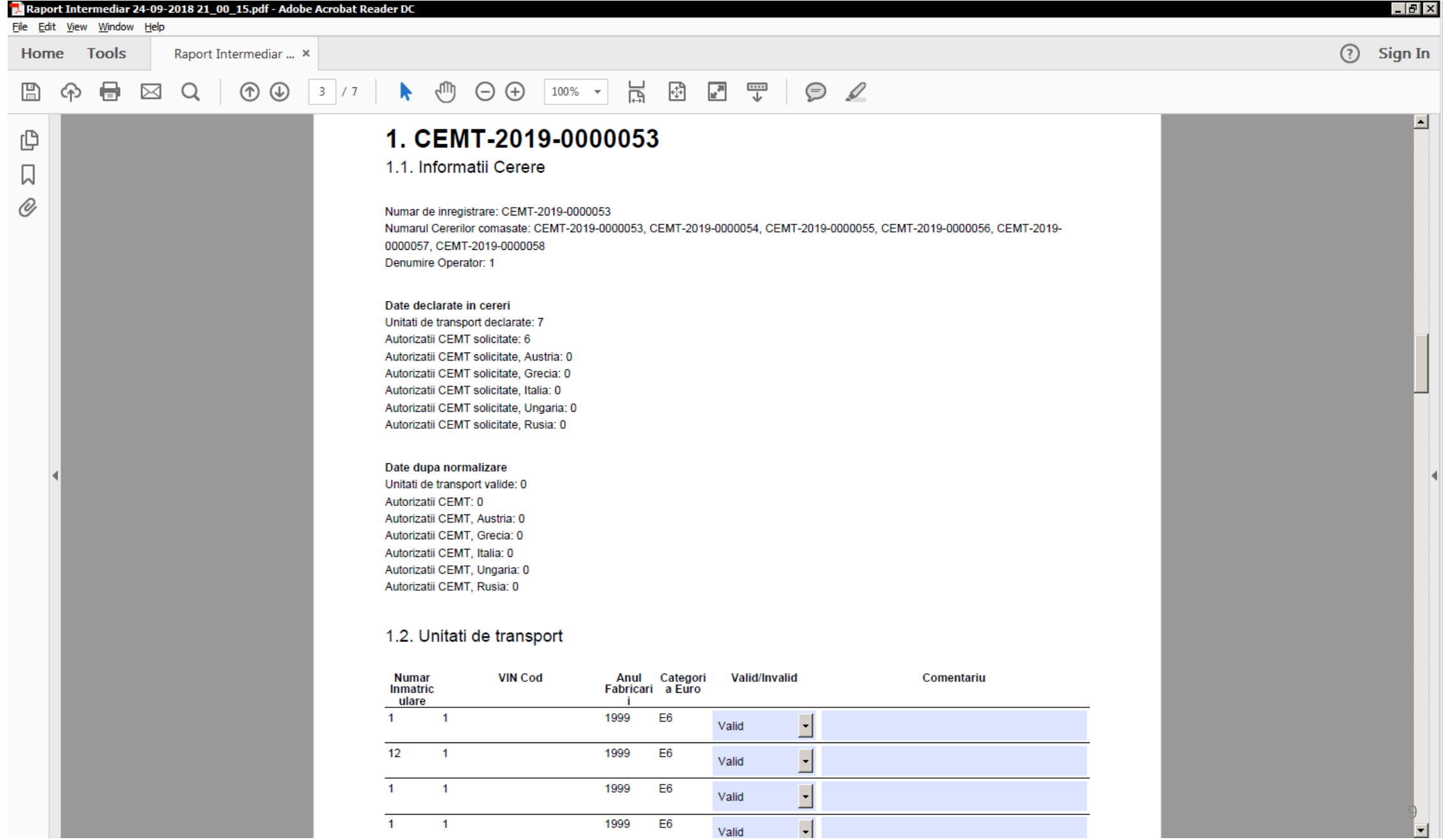

• Navigam la dosarul inițial **Distributie Autorizatii CEMT**,

selectăm **1) Raport Intermediar**, apăsam butonul **Import Files**.

În partea stângă a fereastrei apărute apăsam butonul **+ (Plus)**,

navigam către documentul salvat în pasul anterior.

Așteptăm ca informațiile din partea dreapta sa fie populate, apoi apăsam **Finish**.

După caz actualizam numele fișierului importat, câmpul **Name:**

în exemplul de mai jos **Raport Intermediar editat.pdf** 

#### Instrucțiunii de procesare:

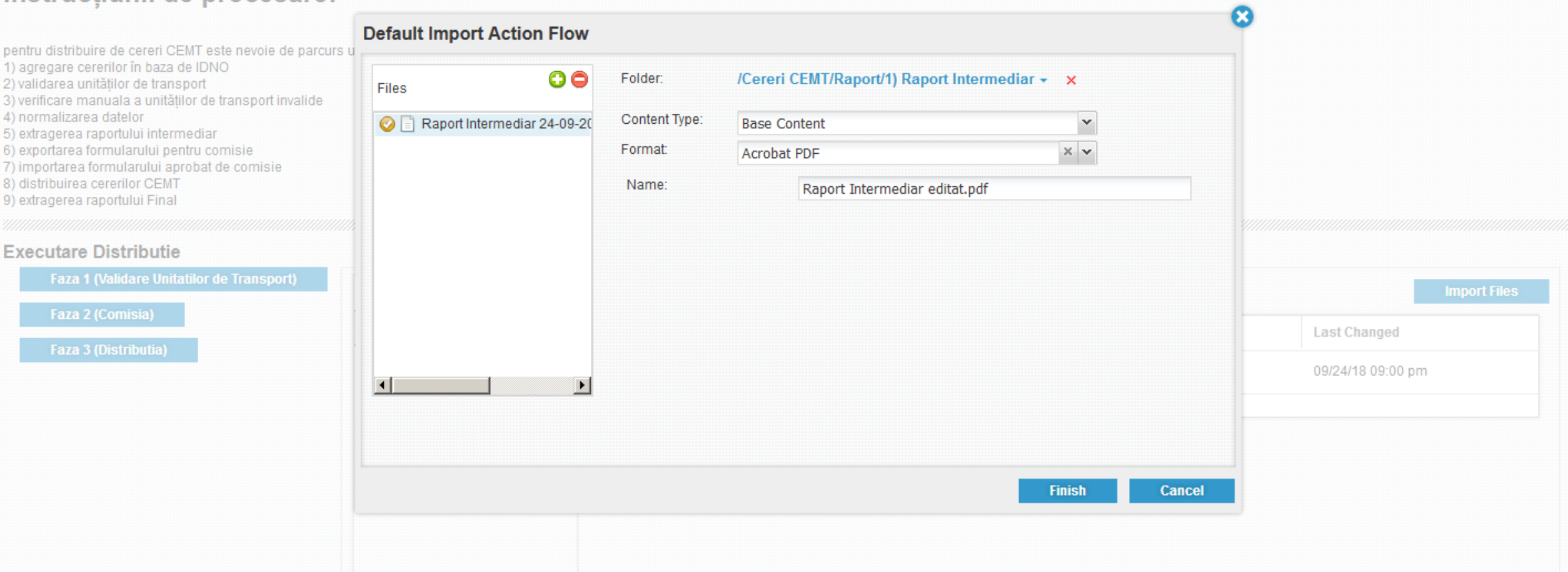

 $\mathbf{1}$ 

 $\overline{\phantom{a}}$ 

- Documentul importat apare în locația **1) Raport Intermediar**.
- Selectăm documentul, se deschide pagina de vizualizare.
- Verificam datele actualizat, apoi apăsam butonul **Import Data**

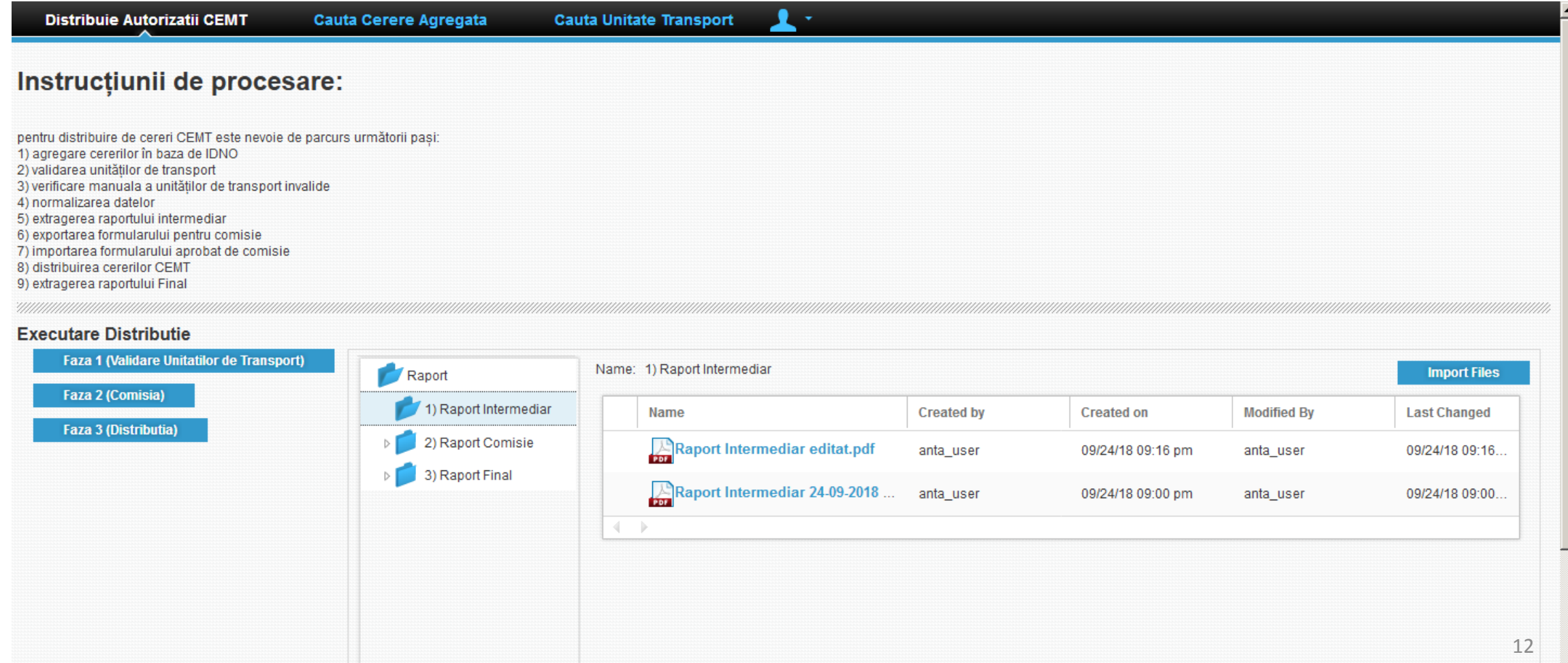

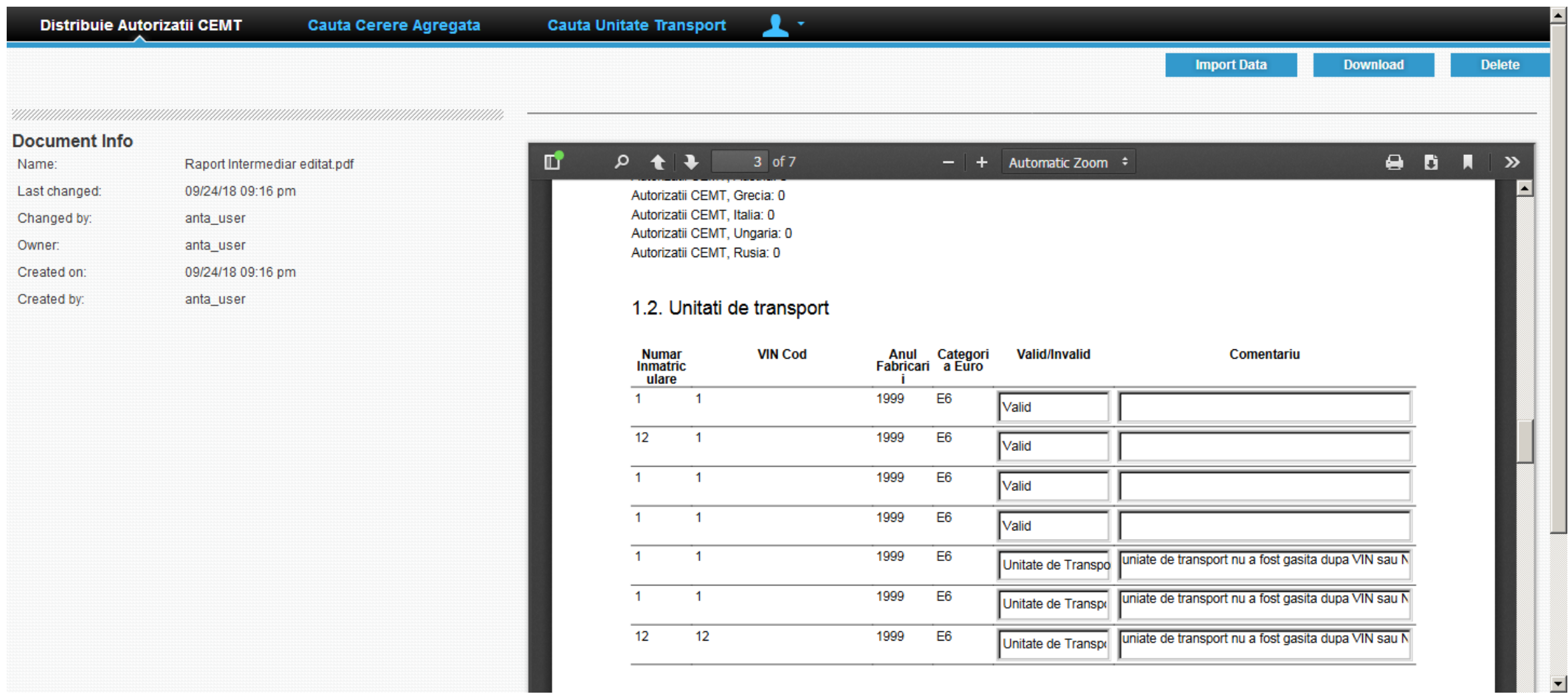

- După ce apare mesaj cu succes. Navigam către pagina **Cauta Unitate Transport**.
- Aici căutam după ultimele caractere a numărul de înregistrare, în cazul nostru introducem 53. Observam informația actualizata.

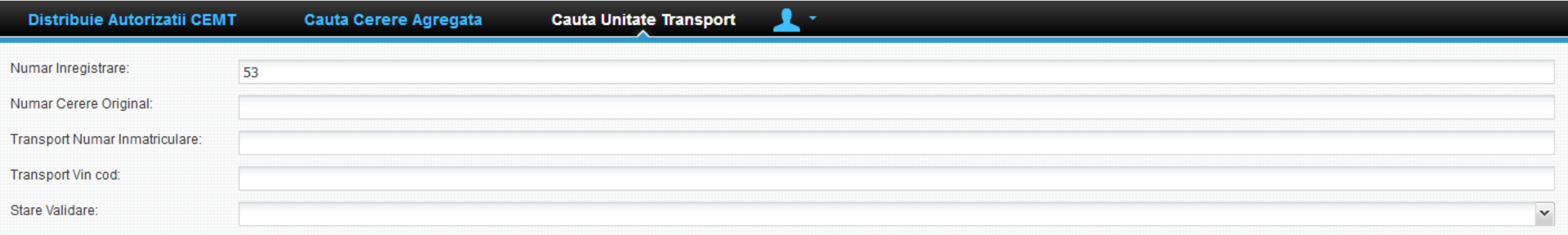

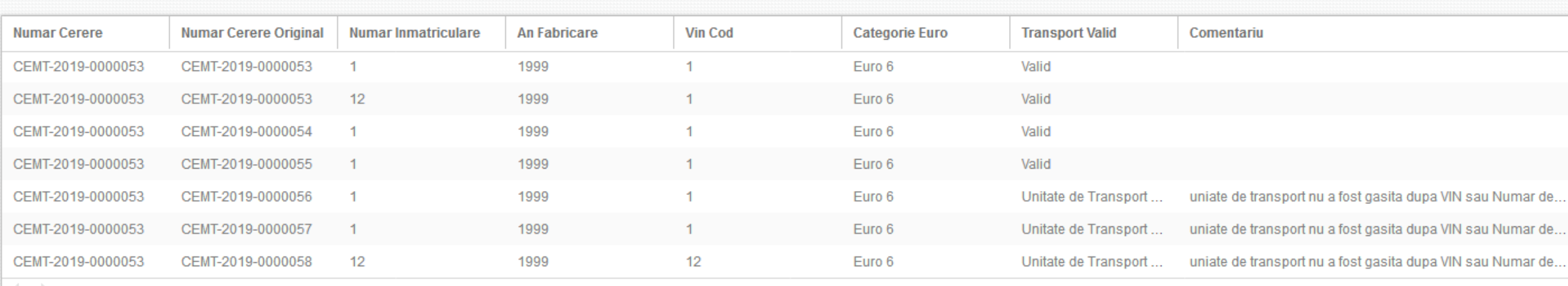

**Search** 

## 3) Generare raportului pentru Comisie, importare datelor din raport

- După validare unităților de transport deschidem pagina **Distribuie Autorizatii CEMT**, lansăm **Faza 2 (Comisia)**
- În locația precedenta **1) Raport Intermediar**, va fi generată versiunea de printarea a raportului, marcata print prefixul **print** în nume: **print Raport Intermediar**

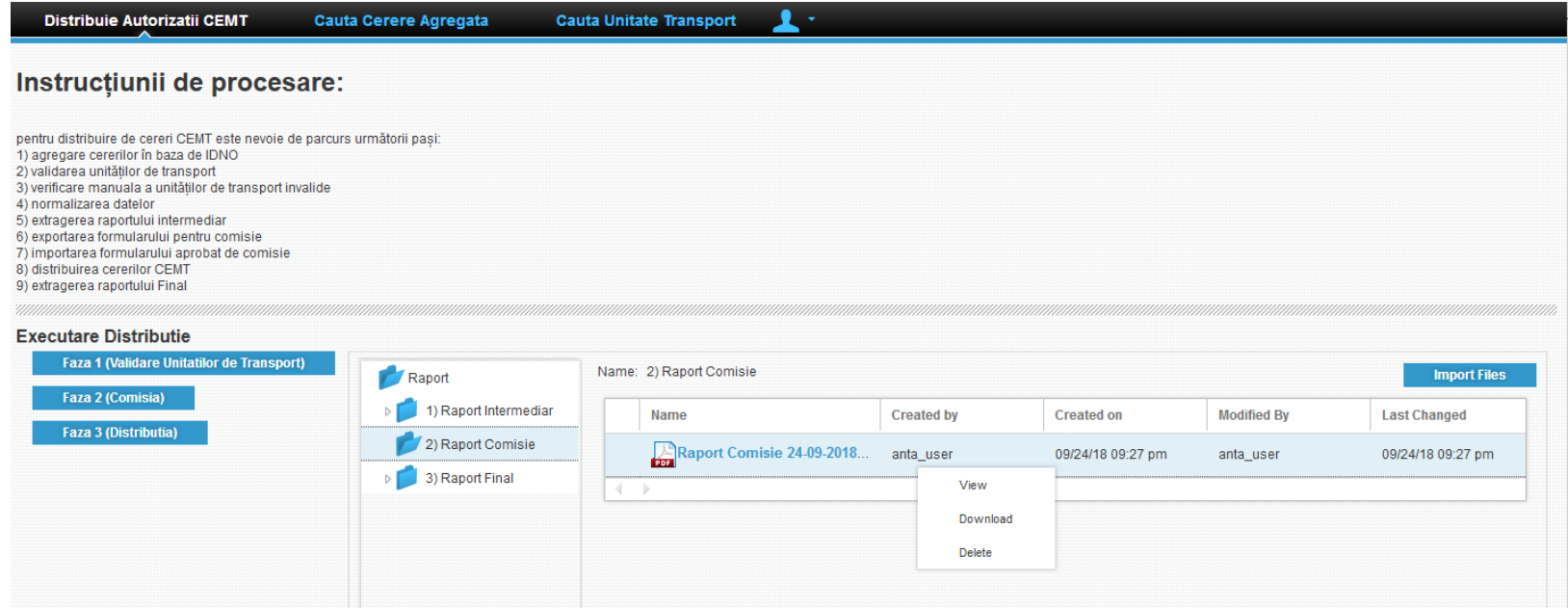

- Selectăm documentul în conținut navigam către compartimentul unități de transport pentru cerere CEMT-2019-0000053
- În dosarul 2) Report Comisie va fi generat raportul pentru editare.

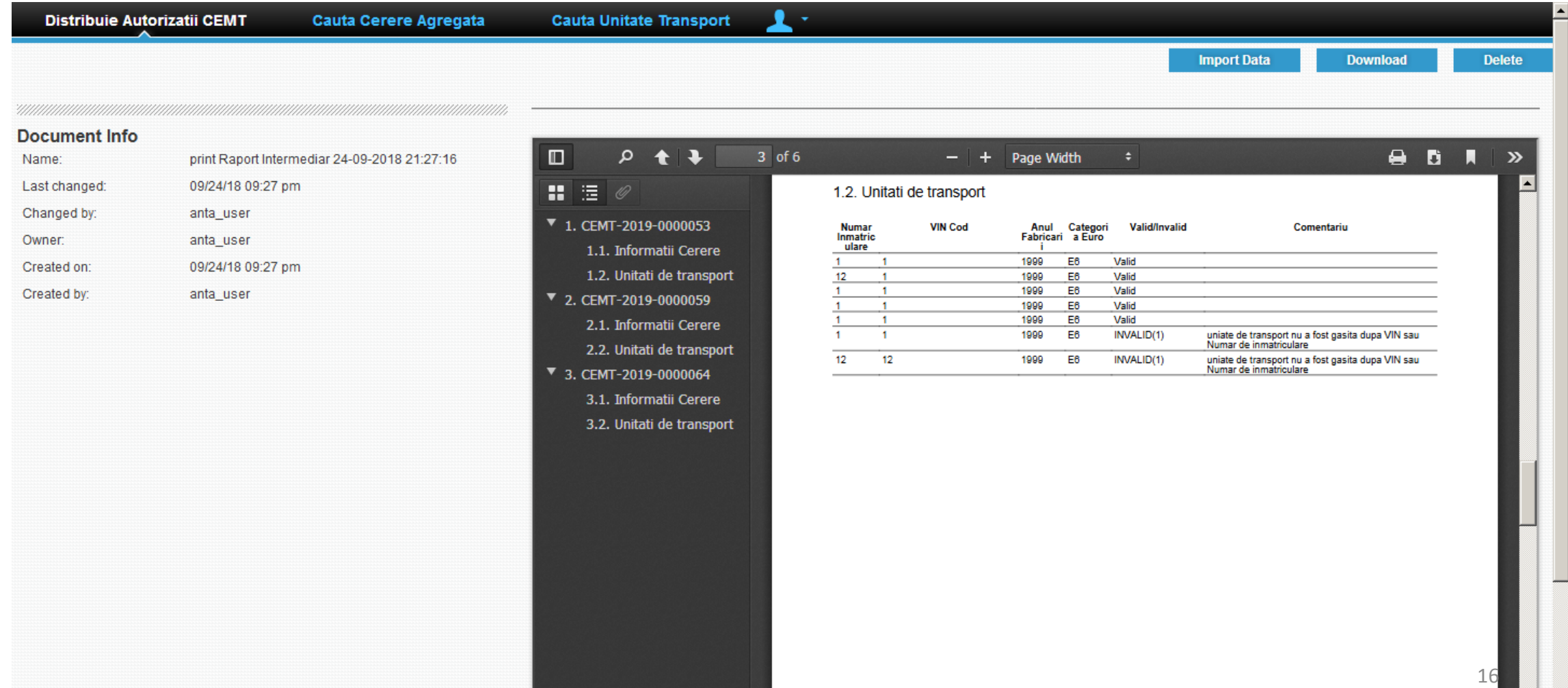

#### Instrucțiunii de procesare:

pentru distribuire de cereri CEMT este nevoie de parcurs următorii pași:

- 1) agregare cererilor în baza de IDNO
- 2) validarea unitătilor de transport
- 3) verificare manuala a unitătilor de transport invalide
- 4) normalizarea datelor
- 5) extragerea raportului intermediar
- 6) exportarea formularului pentru comisie
- 7) importarea formularului aprobat de comisie
- 8) distribuirea cererilor CEMT
- 9) extragerea raportului Final

'unununununun

#### **Executare Distributie**

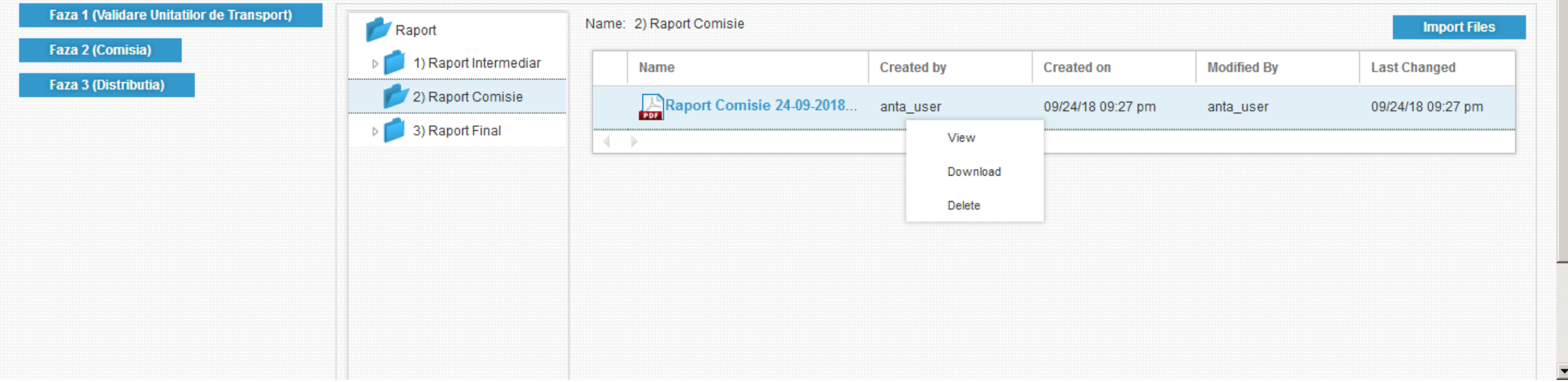

- Selectăm rândul, click dreapta, din meniu de context selectăm opțiunea **Download**
- Salvam documentul și deschidem pentru editare. Aici putem actualiza număr unităților de transport
- Documentum actualizat îl importam în repozitoriu.
- După care îl deschidem și importam datele, proces identic cu cel descris pentru raport intermediar
- După importarea datelor navigam către pagina **Cauta Cerere agregata**.
- Aici iarăși căutăm cererea cu numarul 53 pentru verificare agregării

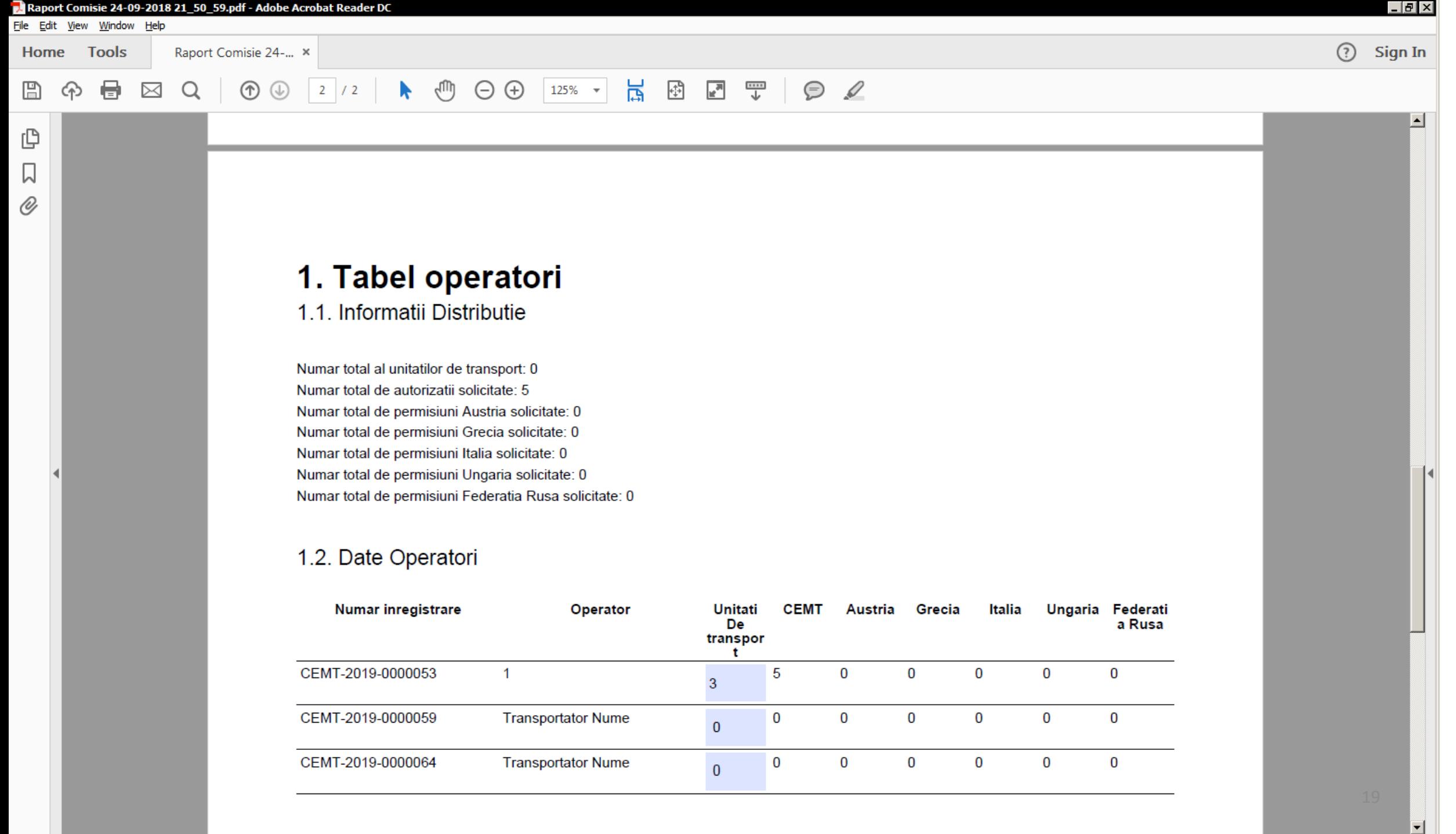

## 4) Distribuirea autorizațiilor, permisiunilor

- Executam pasul final, din pagina **Distribuie Autorizatii CEMT** tastam butonul **Faza 3 (Distribuie)**.
- În fereastra apăruta introducem numărul de Autorizații și Permisiuni ce urmează a fi repartizate.
- Apăsam buton **Finish**.

 $\mathbf{1}$ .

#### Instrucțiunii de procesare:

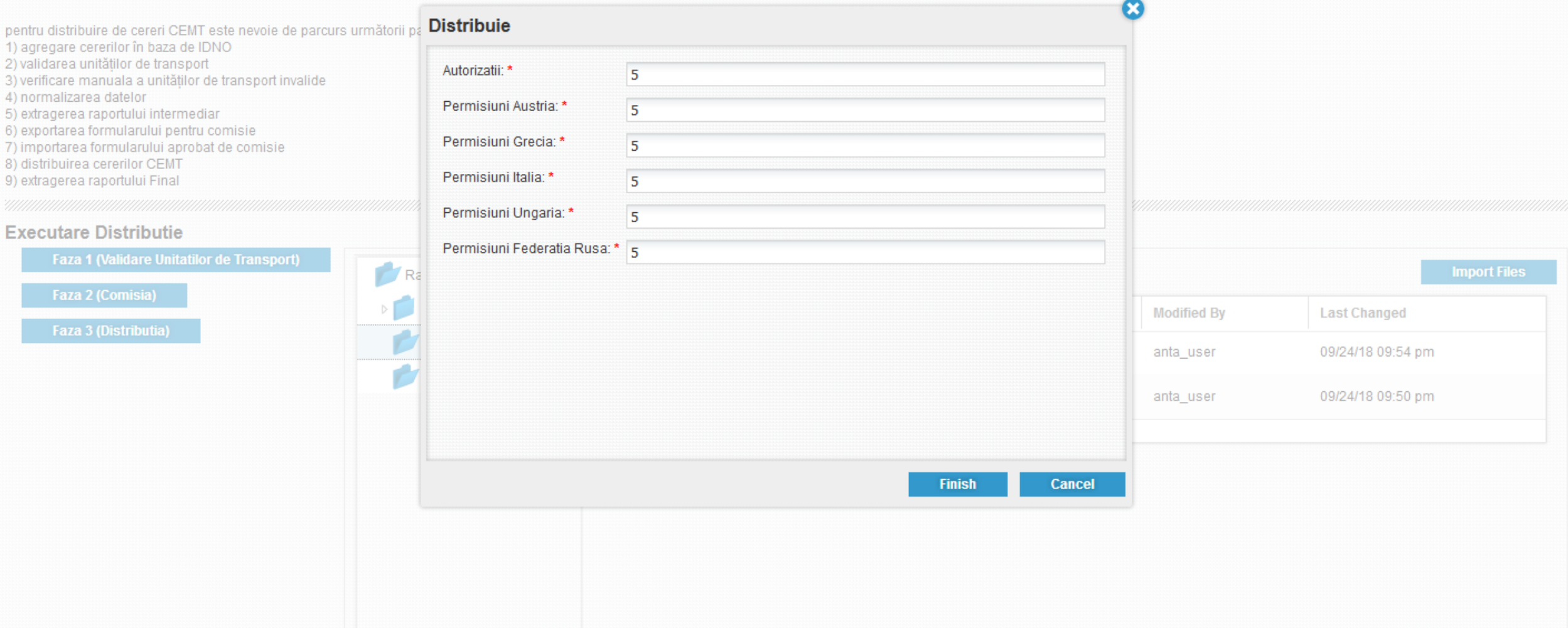

 $\overline{\phantom{0}}$ 

### • În rezultatul distribuirii va fi generate raportul final

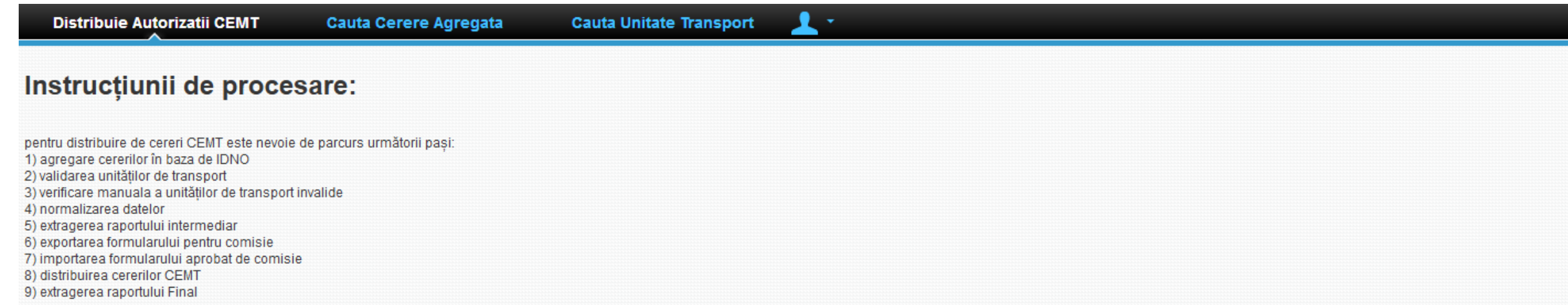

#### **Executare Distributie**

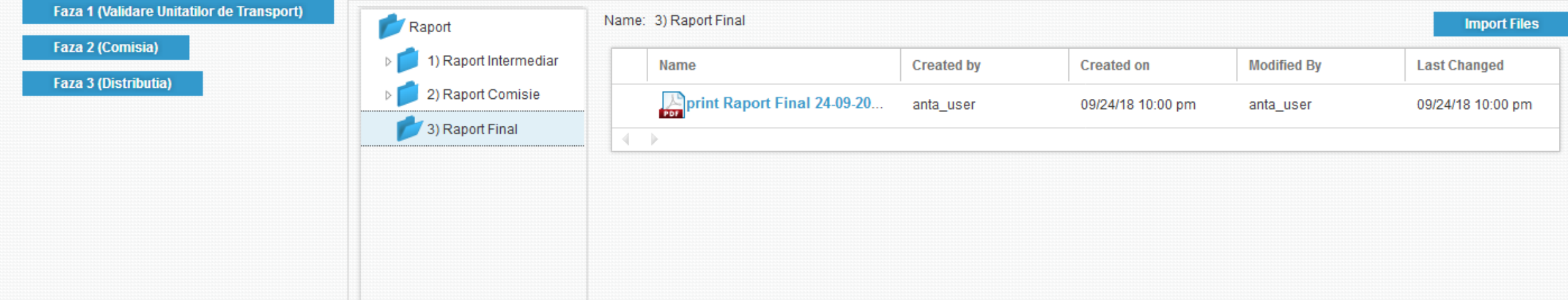

### 5) Generarea raportului final

#### **Document Info**

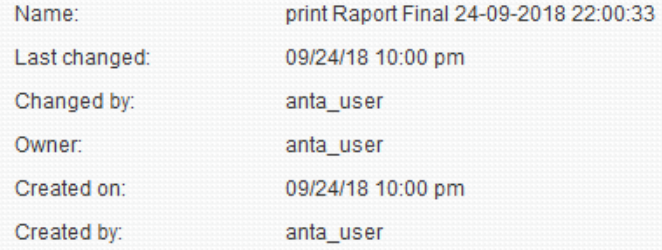

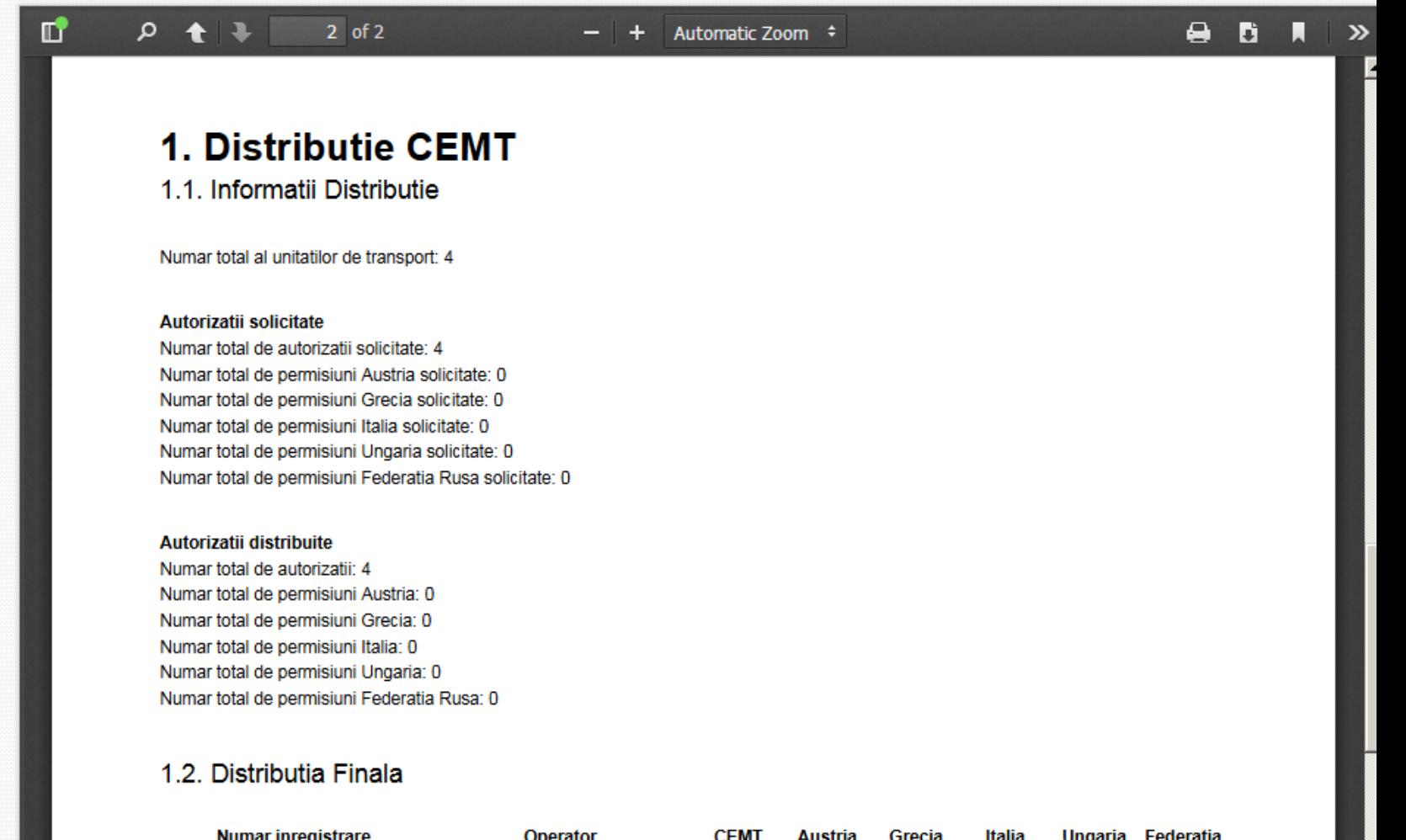

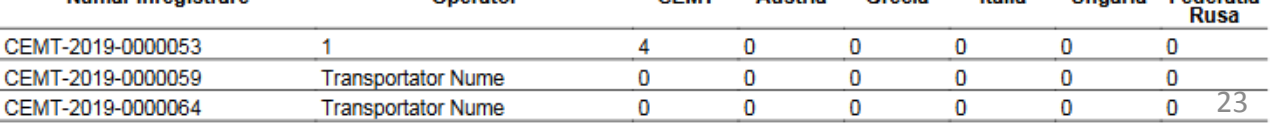

### 6) Repartizarea autorizațiilor CEMT **Art. 31<sup>33</sup>**

(1) Repartizarea autorizațiilor CEMT se efectuează electronic, prin intermediul sistemului informațional "e-Autorizație transport", conform cantității și tipului de autorizații CEMT alocate Republicii Moldova pentru anul calendaristic următor, în baza solicitărilor operatorilor de transport rutier eligibili şi a parcului eligibil. (2) În cazul în care numărul de autorizații CEMT solicitate este mai mare decît numărul de autorizații CEMT de tipul respectiv, **repartizarea se face matematic, direct proporțional cu parcul eligibil**, conform cererilor depuse prin intermediul sistemului informațional "e-Autorizație transport", în funcție de numărul de autorizații CEMT solicitate de fiecare operator de transport rutier. (3) În cazul în care numărul de autorizații CEMT solicitate este mai mic decît numărul de autorizații CEMT de tipul respectiv, repartizarea se face prin intermediul sistemului informațional "e-Autorizație transport" în funcție de parcul eligibil, iar excesul se trece în rezervă.

### 6) Formula de calcul

 $CEMToperator =$  $unit at it transportionerator$  $\it numartotal unit at it rangeort$ \* stocAutorizatiiCEMT \* coficient

Calculul pentru cererea: nr. 290

 $CEMToperator =$ 63 2686 ∗ 1490 ∗ 0.9858437 = 34.4531452416232

## 7) Repartizarea autorizațiilor CEMT nerestricționate (permisiuni) **Art. 31<sup>33</sup>**

(5) Repartizarea autorizaţiilor CEMT nerestricționate se efectuează ținînd cont de numărul autorizaţiilor CEMT repartizate fiecărui operator de transport rutier şi de opțiunea solicitantului, menționată în momentul depunerii cererii:

a) în cazul în care numărul autorizaţiilor CEMT nerestricționate solicitate, pentru fiecare stat care aplică restricții, este mai mare decît numărul autorizaţiilor CEMT nerestricționate din contingentul autorizațiilor CEMT valabile pentru anul respectiv, **alocarea se face matematic**, prin procedură electronică, prin intermediul sistemului "e-Autorizație transport", pentru fiecare stat care aplică restricții, **în funcție de numărul autorizaţiilor CEMT repartizate fiecărui operator de transport rutier**;

b) în cazul operatorilor de transport rutier care solicită un număr de autorizații CEMT mai mic decît parcul care intră la repartiție, numărul de autorizații CEMT nerestricționate, pentru fiecare stat care aplică restricții, este același cu cel primit de alți operatori de transport rutier pentru un parc similar;

### 7) Formula de calcul

Permisiuni = CEMToperator  $numartotalCEMT$ ∗ ∗

- *Notă: număr total CEMT - doar pentru operatorii care au solicitări*
- Calculul pentru cererea: nr. 290

Permisiuni = 
$$
\frac{34}{1190} * 60 * 1.7708404 = 3.0357264
$$

 *Notă: operatorului îi revin 3 permisiuni Austria, dar îi sunt atribuite 2 permisiuni solicitate*

## 8) Utilizarea coeficientului

- Scopul: repartizarea maxima a stocului disponibil
- Coeficientul poate fi aplicat pentru micșorarea
	- În cazul în care am depășit numărul de autorizații disponibile la un coeficient mai mare decât 0.5001
- Coeficientul poate fi aplicat pentru ridicare
	- În cazul în care în urma distribuției avem stoc rămas
		- În acest caz coeficientul este ridicat în mai multe iterații până depășim stocul disponibil, coeficientul precedent este coeficientul final pentru distribuție

## 8) Întreruperea distribuției

- Scopul: excluderea ultimului grup de operatori cu coeficient egal cererea cărora nu poate fi satisfăcută în întregime
- În rezultatul excluderii, este aplicat coeficientul de mărire pentru distribuirea maximală a stocului de autorizații

### 8) Rezultatul aplicării coeficienților

Pentru demonstrarea efectelor aplicării coeficientului poate fi utilizat documentul Excel în care au fost aplicate formulele utilizate pentru calculul distribuției

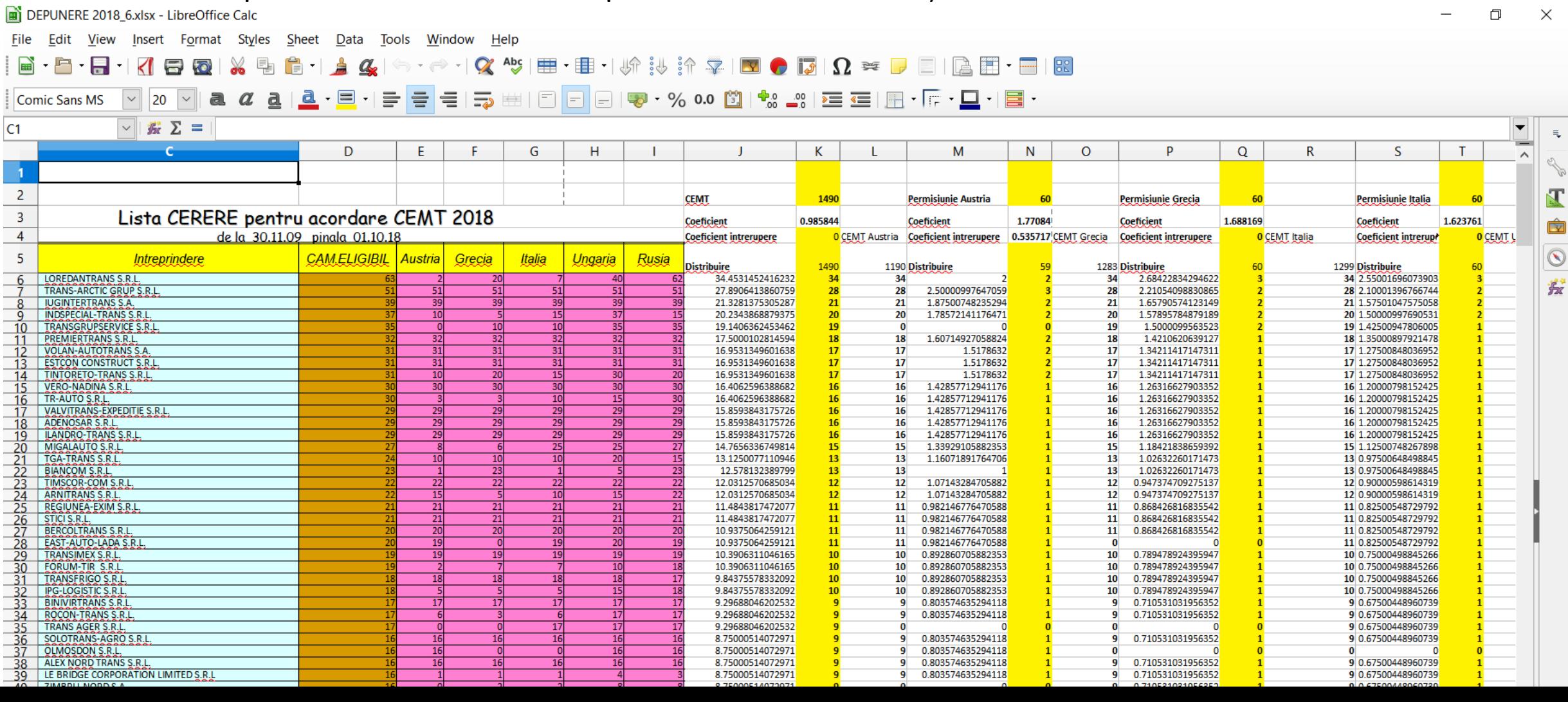

### Vă mulțumim pentru atenție!

#### • EXEMPLU DE RAPORT CEMT

#### **Raport Distributie CEMT 2019 Detaliat**

Report generat la: 13-10-2018 165910

#### 1. Distributie CEMT

1.1. Informatii Distributie

Numar total al unitatilor de transport: 2686

Autorizatii solicitate Numar total de autorizatii solicitate: 2686 Numar total de permisiuni Austria solicitate: 1643 Numar total de permisiuni Grecia solicitate: 1754 Numar total de permisiuni Italia solicitate: 1848 Numar total de permisiuni Ungaria solicitate: 2160 Numar total de permisiuni Federatia Rusa solicitate: 2361

#### Autorizatii distribuite

Numar total de autorizatii: 1490 Numar total de permisiuni Austria: 59 Numar total de permisiuni Grecia: 60 Numar total de permisiuni Italia: 60 Numar total de permisiuni Ungaria: 60 Numar total de permisiuni Federatia Rusa: 60

#### Legenda:

S - autorizatii/permisiuni solicitate

R - autorizatii/permisiuni revenite

A - autorizatii/permisiuni alocate (reprezinta valoarea minimala dintre S si R)

#### 1.2. Distributia Finala

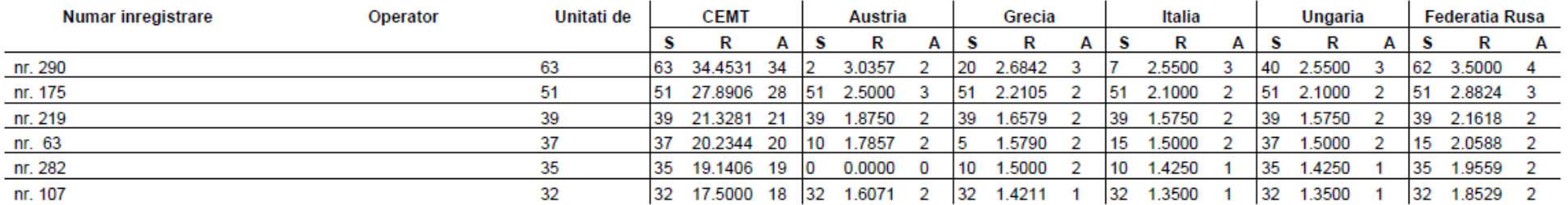

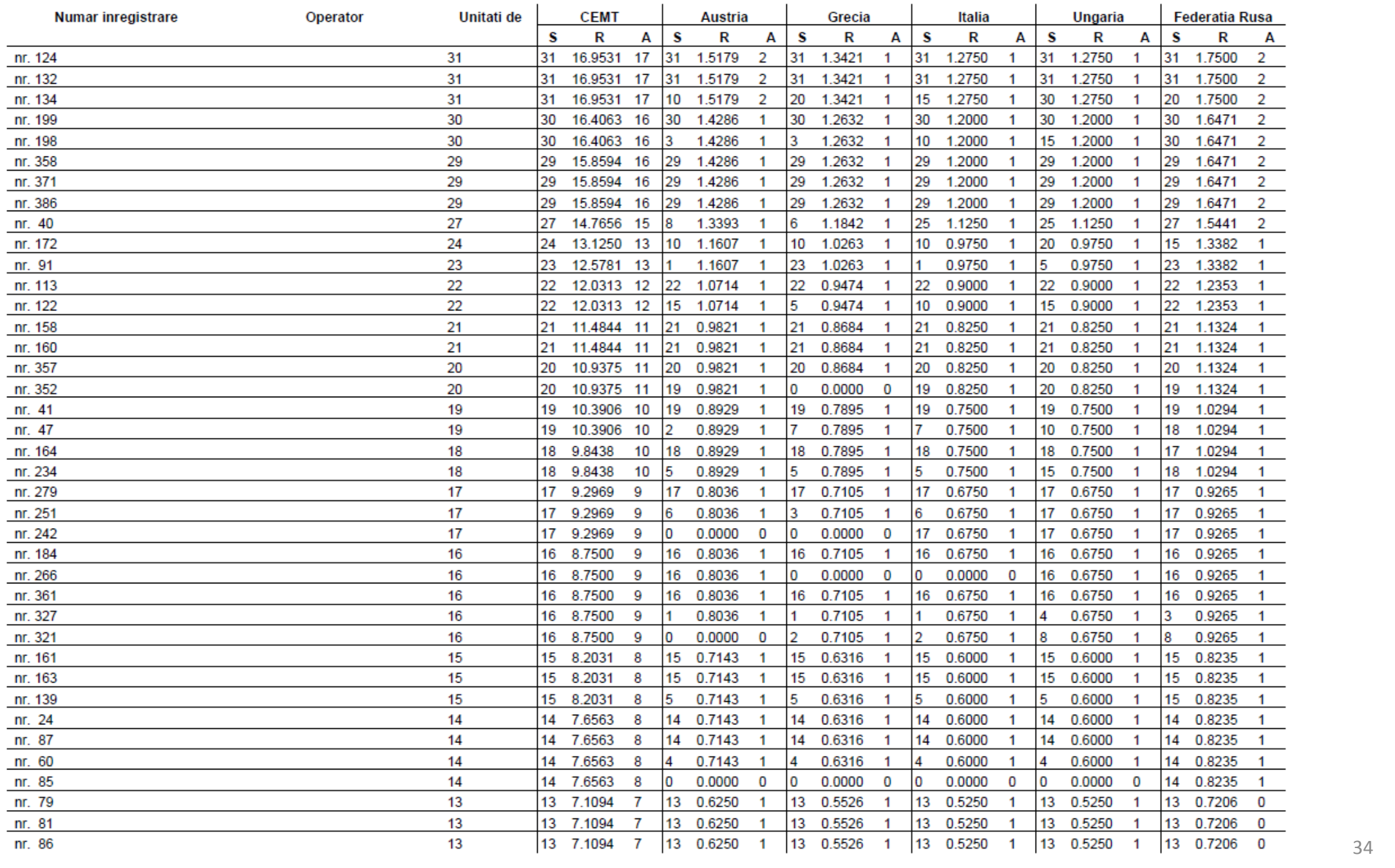

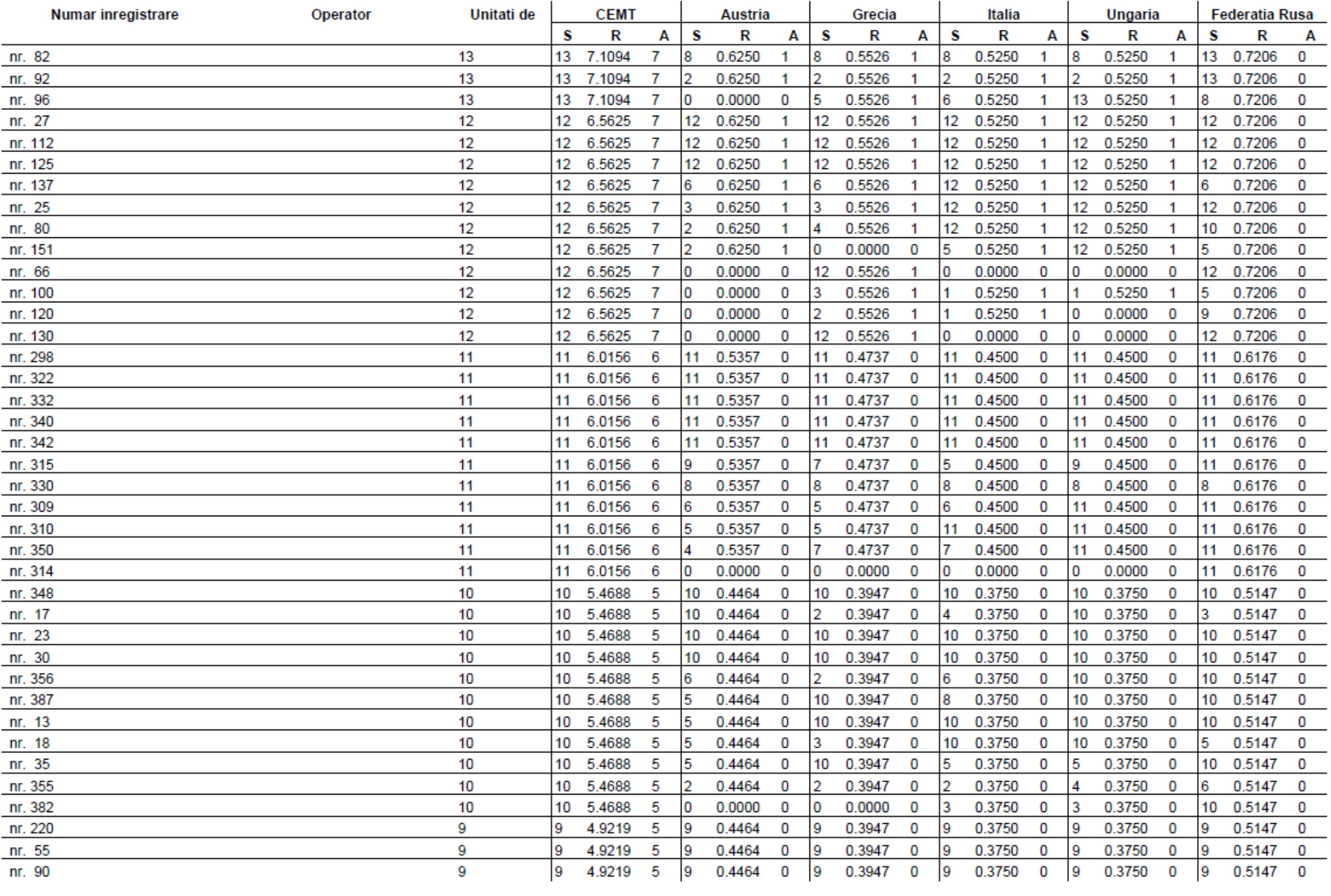

![](_page_35_Picture_5.jpeg)

![](_page_36_Picture_5.jpeg)

![](_page_37_Picture_6.jpeg)

![](_page_38_Picture_5.jpeg)

![](_page_39_Picture_5.jpeg)

![](_page_40_Picture_44.jpeg)

![](_page_41_Picture_4.jpeg)

![](_page_42_Picture_4.jpeg)